# StokerKontrol Brugervejledning

## 1. Installation

Inden du går i gang skal du sikre dig at du har kabel, chip til seriel kommunikation og en chip i brænderen som er mindst version 4.06. Du kan læse denne side for at sikre dig at det er i orden. http://www.stokerkontrol.dk/index.php?page=rs232

Når CD'en indsættes starter installationen automatisk, hvis ikke så dobbeltklik på filen *setup.exe* og programmet starter installationen. Under installationen skal du blot acceptere licensbetingelserne og bekræfte kataloget som programmet skal installeres i. Det anbefales at installere i standard kataloget som bliver foreslået.

Første gang programmet startes beder det om en licens-nøgle. Du skal blot indtaste nøglen som står på indersiden DVD coveret. Dette er din personlige licens-nøgle som er strengt fortrolig. Den skal blot indtastes denne ene gang.

Programmet vil første gang spørge dig om det skal søge efter den port din brænder er tilsluttet. Du skal her tilslutte din brænder til computeren og sikre dig at brænderen er tændt. Tryk herefter OK. Denne søgning kan tage op til flere minutter.

Hvis programmet ikke finder din brænder under søgningen, skal du starte med at gå ind under *Opsæt* og sætte værdien *SerielPort* til den com-port som din brænder er tilsluttet. Ofte er det COM1 og så skal der ikke ændres noget. Du ændrer værdien ved at trykke på linjen, og angive den nye værdi i feltet øverst til højre og trykke på *Tilføj* du behøver altså ikke at slette den gamle værdi først.

# 2. Opdatering

Når der kommer en ny version, vil man ofte gerne gemme sin database med de opsamlede driftsdata gennem tiden. Dette sker automatisk, hvis man følger nedenstående opdateringsprocedure:

- 1. Afinstallér StokerKontrol f.eks. ved gå ind i Start->StokerKontrol->Afinstaller (fjern) StokerKontrol
- 2. Hvis den gamle installation var i c:\programmer\stokerkontrol skal du blot downloade den nye version og starte installationen. Når den spørger efter, hvor der skal installeres skal du blot lade den installere i c:\programmer\stokerkontrol på ny.
- 3. Under installationen skriver programmet at mappen allerede eksisterer, du skal blot svare ja til at installere oveni.
- 4. Det er ikke nødvendigt at indtaste licensnøgle påny, og opsætningen er bevaret.

*Hvis du for første gang opdaterer fra en version ældre end v1.0 skal du blot lade denne installation være. Installér herefter programmet og start det. Du skal nu slette c:\myprojects eller omdøbe mappen. Har du kun kørt med version 1.0 eller nyere skal du se bort fra dette.* 

### 3. Systemkrav

Programmet kræver en PC med Windows 98/ME, 2000,XP eller Windows Vista.

Pc'en bør have minimum 200 Mhz processor og 128 MB ram. Installationen kræver ca. 50 MB plads på harddisken og yderligere mindst 100 MB til logfiler.

### 4. Egenskaber

Programmet har følgende overordnede egenskaber.

- Se live statistik fra fyret
- Se live statistik og grafer på Internettet
- Se indstillinger for dit fyr
- Ændre indstillinger på dit fyr
- Se søjlediagram over dit pilleforbrug
- Modtage en email, hvis fyret giver en alarm
- Danne grafer med temperatur, driftseffekt, lys, ilt procent og røgtemperatur.
- Hente vejrtemperatur fra f.eks. egen vejrstation og benytte i kurver
- Stoppe og starte dit fyr automatisk på selvvalgte tidspunkter
- Stoppe og starte dit fyr manuelt
- Stoppe og starte fyr fra nettet
- Se drift data og forbrugsgraf på mobiltelefonen
- Se driftdata fra et lille ikon (Trayicon) på dit skrivebord  $(*)$

(\*): Kun for Windows 2000/XP/Vista

### 5. Grafisk grænseflade

Den grafiske brugergrænseflade er logisk opdelt i en række faneblade. Disse er beskrevet i detaljer i de kommende afsnit.

### 5.1 Drift

Dette er det faneblad som vises ved opstart. Det viser en række drift informationer for dit pillefyr. Informationen opdateres ca. hvert 5. sekund. Du har her mulighed for at se den generelle tilstand for dit pillefyr. Disse informationer kan også sendes til Internettet se afsnit 6.1.

### 5.2 SetupData

Klikker du på fanebladet **SetupData** får du en række nye faneblade. Du kan her se de aktuelle værdier for din pillebrænder. Du ændrer værdierne ved at indtaste den nye værdi og trykke på

Opdater. Når værdierne igen bliver redigerbare, er der opdateret. Disse felter er lidt specielle: El nulstil, ilt kalibrering, nulstil forbrug. De har ikke nogen udlæst værdi, men kan sættes.

De værdier der er sat under dette faneblad er alle gemt i brænderen, og har med brænderen og dens funktion at gøre. Hjælp og spørgsmål til disse værdier besvares bedst på http://www.stokerforum.dk da de vedrører brænderen mere end programmet.

*BEMÆRK: IKKE ALLE VÆRDIER ER TILSTEDE VED EN STANDARD INSTALLATION. HVIS DU ØNSKER AT BENYTTE DEM KAN DU BLOT TASTE DEM IND SELV. VISSE VÆRDIER HAR EN STANDARD VÆRDI HVIS DE IKKE ER INDTASTET.* 

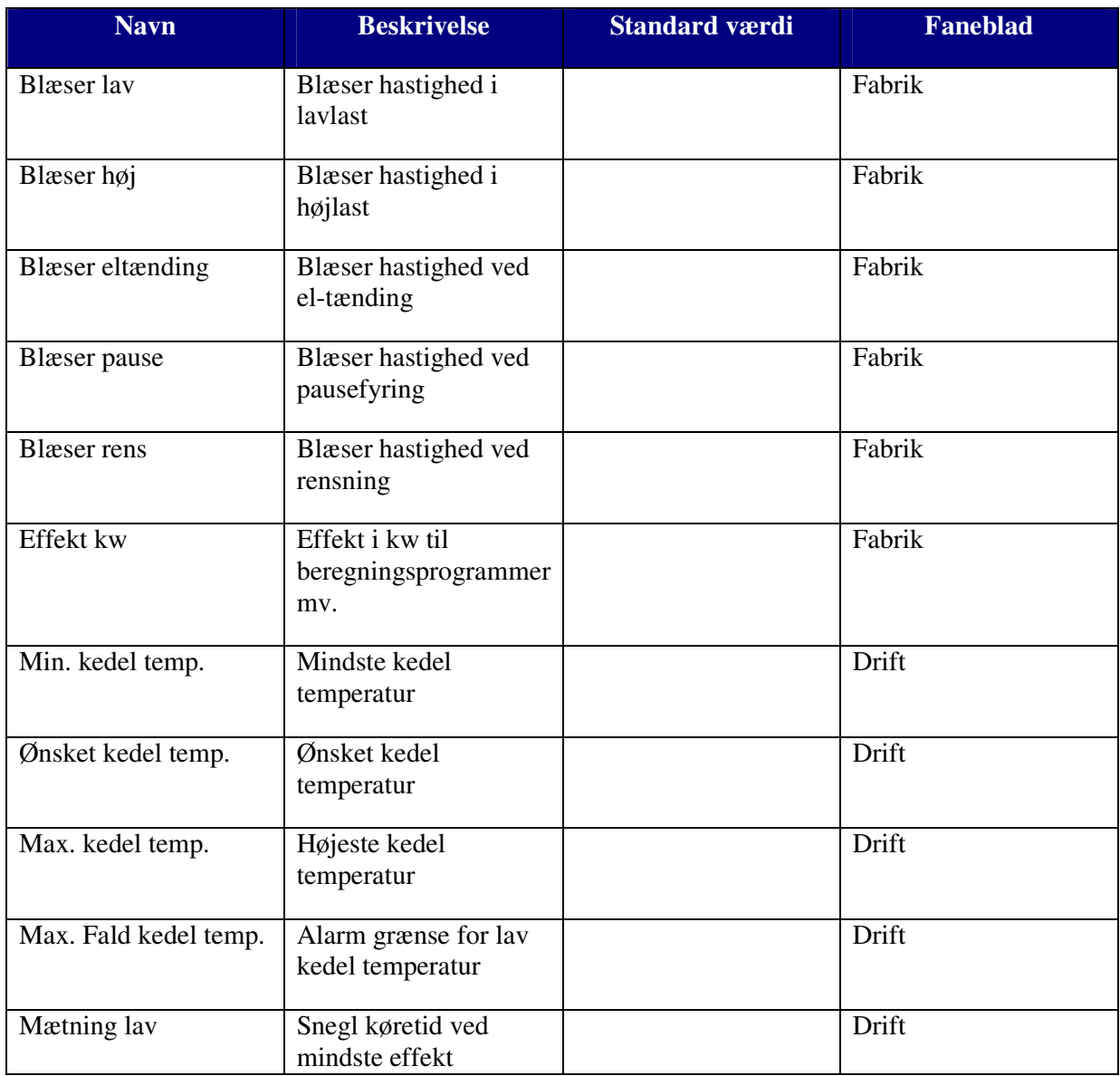

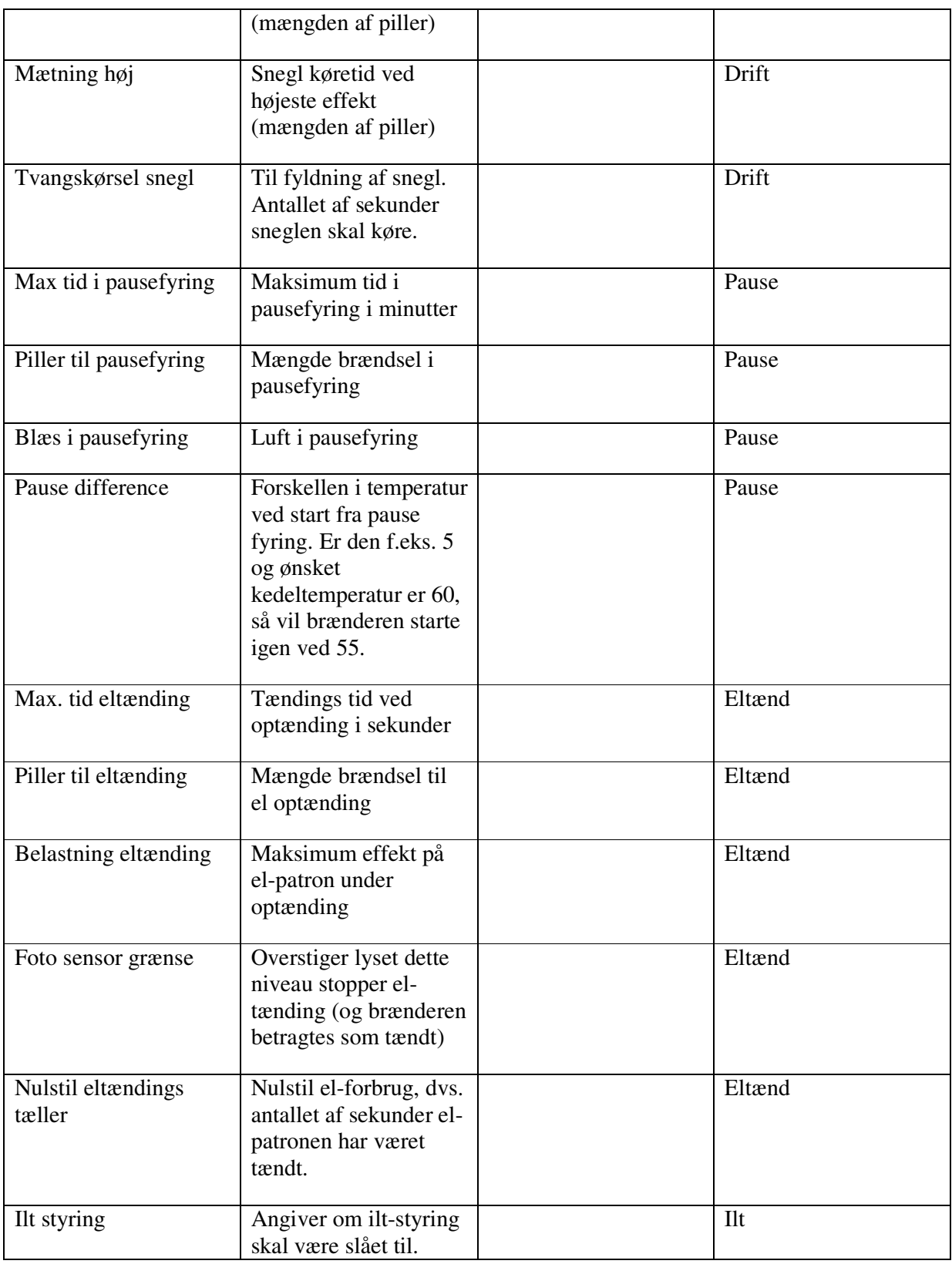

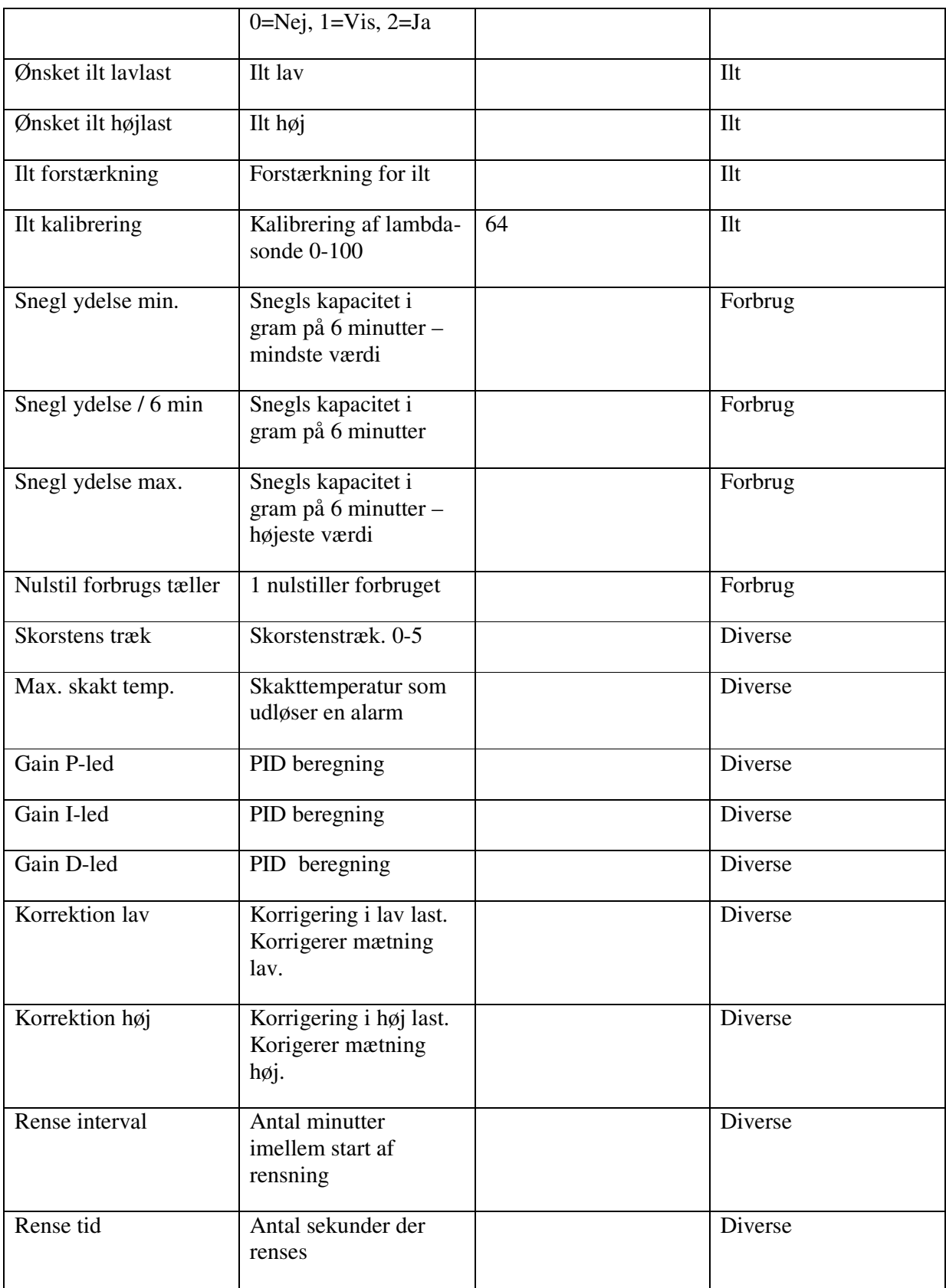

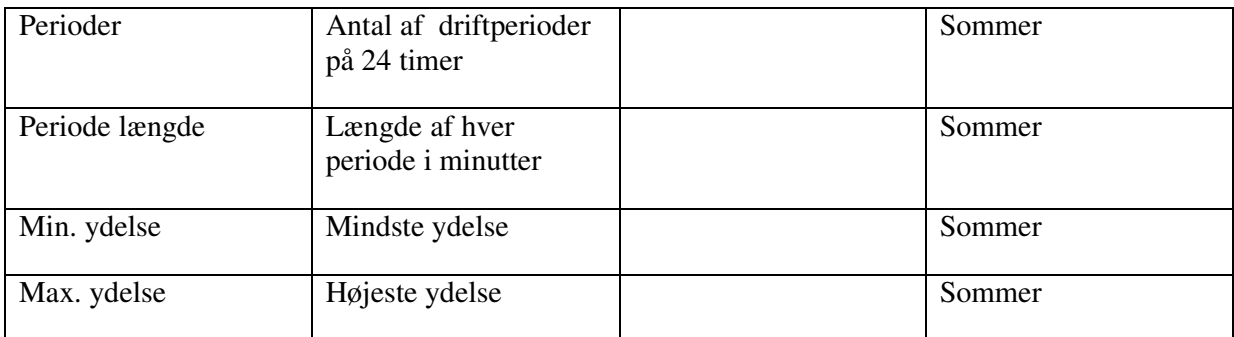

### 5.3 Timer

Dette faneblad giver mulighed for at knytte en række tidsstyrede begivenheder til dit fyr.

### 5.3.1 Start/stop timere

Du har mulighed for at angive et eller flere tidsintervaller, hvor dit fyr skal starte og slukke på. Den øverste er starttid den nederste er stoptid. Disse tider fungerer kun så længe denne software kører og er tilsluttet fyret. Ellers skal du bruge fyrets indbyggede tidsstyring. Hvis der er timere defineret kan du IKKE tænde og slukke fyret manuelt med knapperne øverst. Vil du styre manuelt skal du slette din(e) timere først. Hvis du vælger at starte/slukke dit fyr fra Internettet sættes start/stop timerne ud af drift indtil der ikke er startet eller stoppet fra Internettet.

Du kan vælge om timeren skal gælde for *alle dage* eller for en bestemt dag. Hvis der sættes en timer for alle dage vil den aktiveres på samtlige dage fra mandag til søndag. Hvis der herefter sættes en timer for f.eks. lørdag, så vil timeren for *alle dage* ikke længere være aktiv på lørdage, og den overstyrede timer for lørdag vil i stedet træde i kraft. Dette er nyttigt, hvis man f.eks. vil starte fyret på andre tidspunkter i weekenden, så skal man blot definere en timer for *alle dage* og en timer for lørdag og søndag.

For at oprette en start/stop timer vælges "on/off" under type, når du opretter timeren.

*Hvis dine timere ikke vil fungere, så tjek at du ikke har overstyret dem fra Internettet. Dette sker, hvis der ligger en fil start.start, eller en fil stop.stop i den mappe du uploader statistikker til. Har du grafisk tænd/sluk på Internettet fjernes disse ved at trykke "Slet nuværende kommando" og timerne vil igen aktiveres.* 

### 5.3.2 Natsænkning timere

Natsænkning gør det muligt at sænke den ønskede kedel temperatur om natten. I det hele taget kan man bruge det til hvad som helst, men typisk brug er natsænkning.

En timer oprettes som en start/stop timer, i stedet vælges under type "Natsænkning" og der angives, hvilken temperatur som der ønskes når denne timer er aktiv. Du kan have alle de timere du ønsker, men opretter du flere timere som overlapper, vil den der står øverst i listen være den som benyttes, hvis tidspunktet kan ramme flere timere.

For at huske den temperatur som der skal hoppes tilbage til, når natsænkning er ovre, gemmes denne temperatur i Opsætningen. Hvis du gennem programmet ændrer den ønskede kedel temperatur mens en timer er aktiv, vil den gemte værdi ændres til den nye værdi. Hvis du derimod ændrer temperaturen direkte på styringen (på scotte/woody/bio comfort) vil temperaturen hoppe tilbage til den temperatur der var når natsænkningen blev påbegyndt. Du har mulighed for at ændre temperaturen direkte med værdien "KedelTemp" i Opsætningen mens en timer er aktiv, men bemærk at værdien ændres automatisk af programmet når en ny timer startes.

### 5.4 Opsæt

 Under dette faneblad er det muligt at sætte forskellige parametre, som kan sættes forskelligt fra installation til installation. Disse værdier har alle med softwaren at gøre og dennes funktion, og vil altså ikke ændre den måde hvorpå brænderen kører.

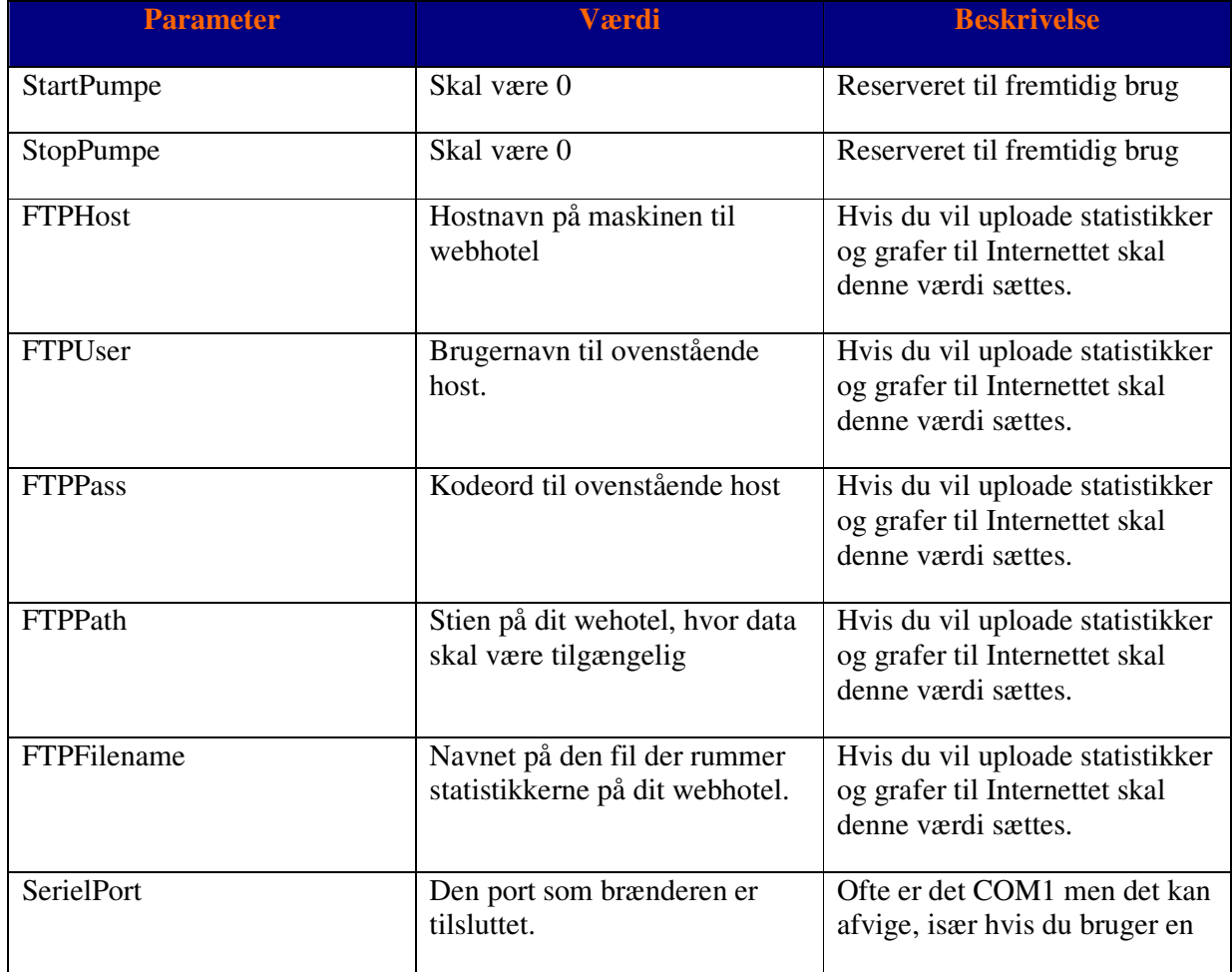

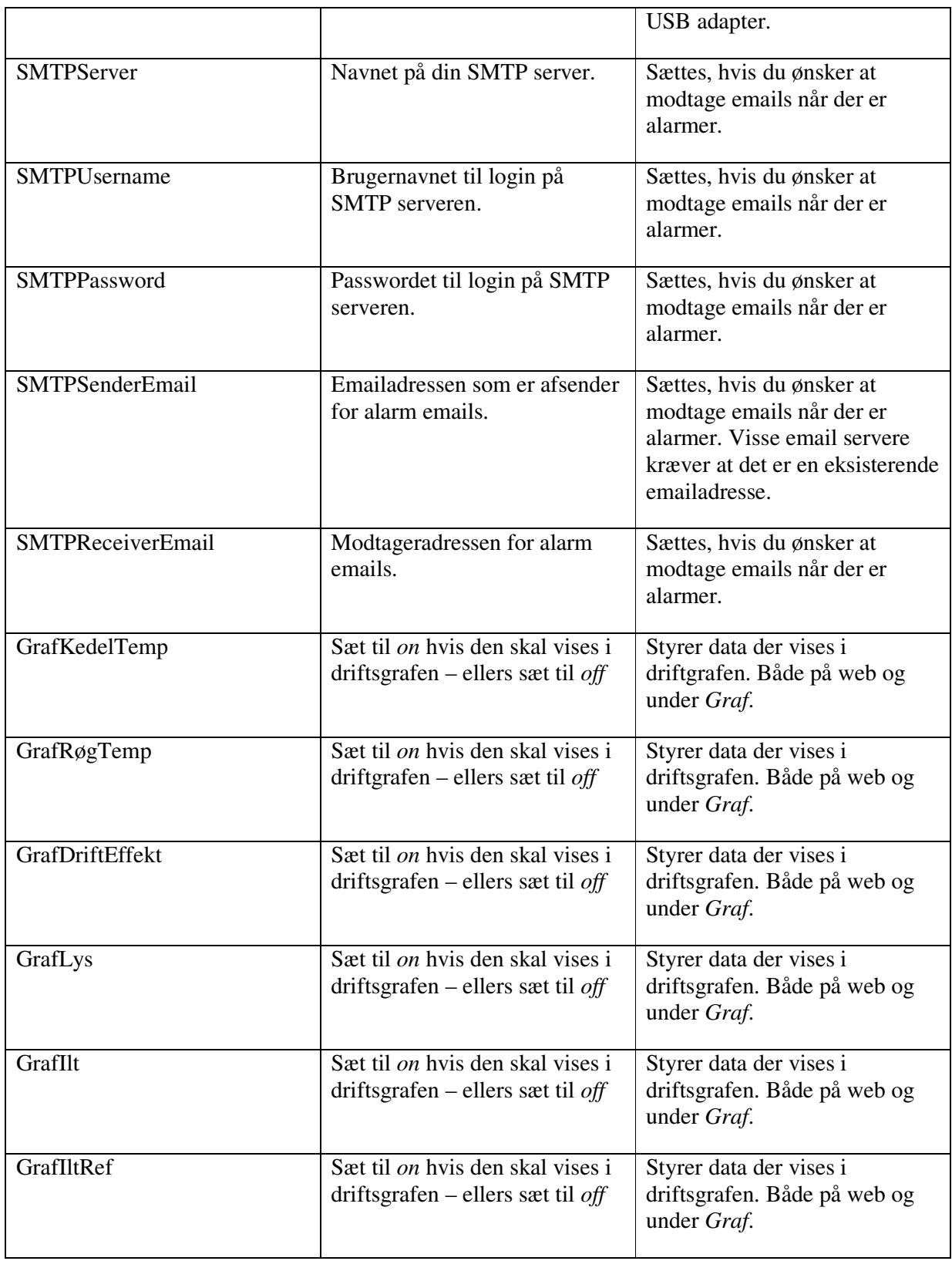

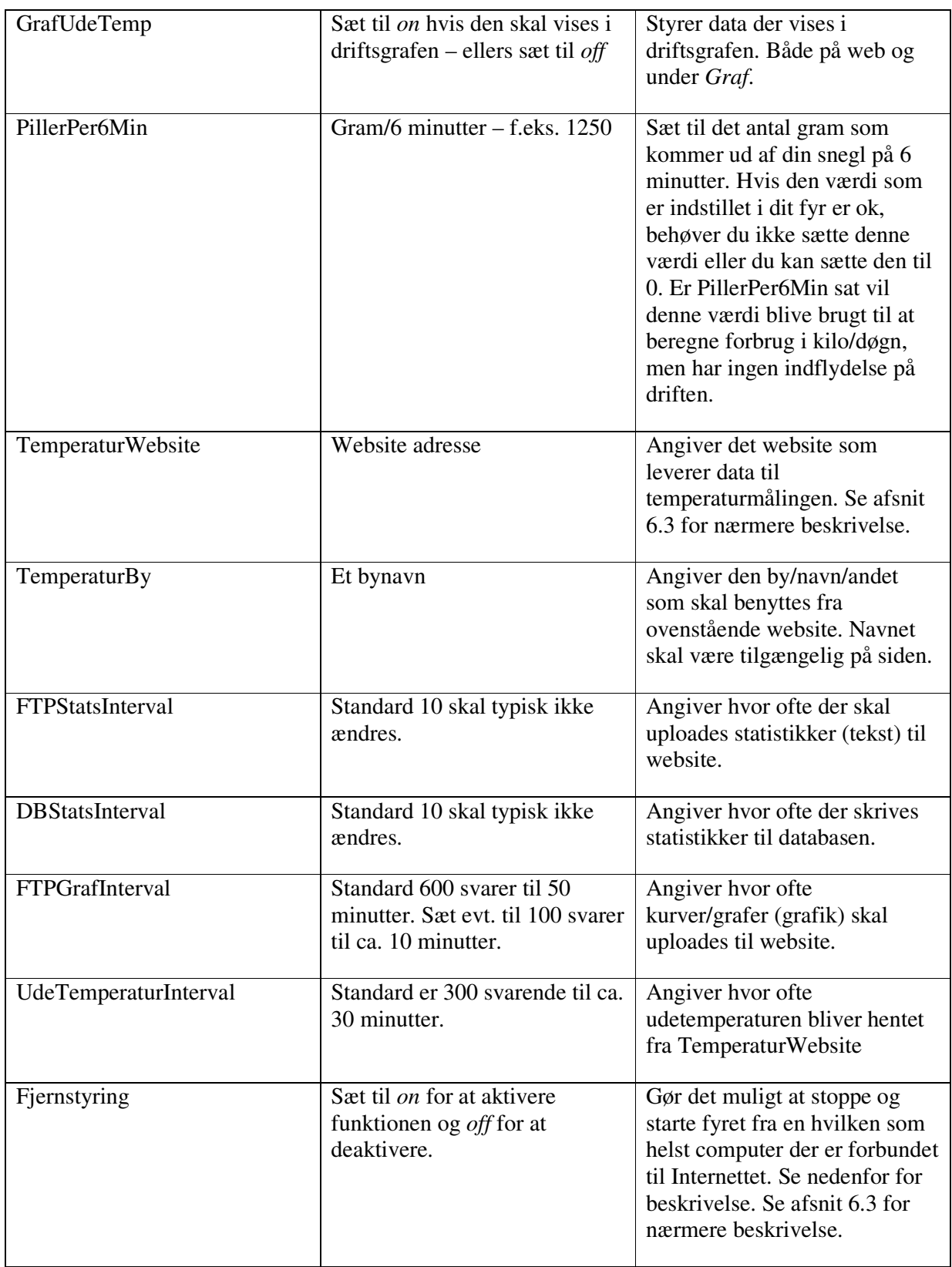

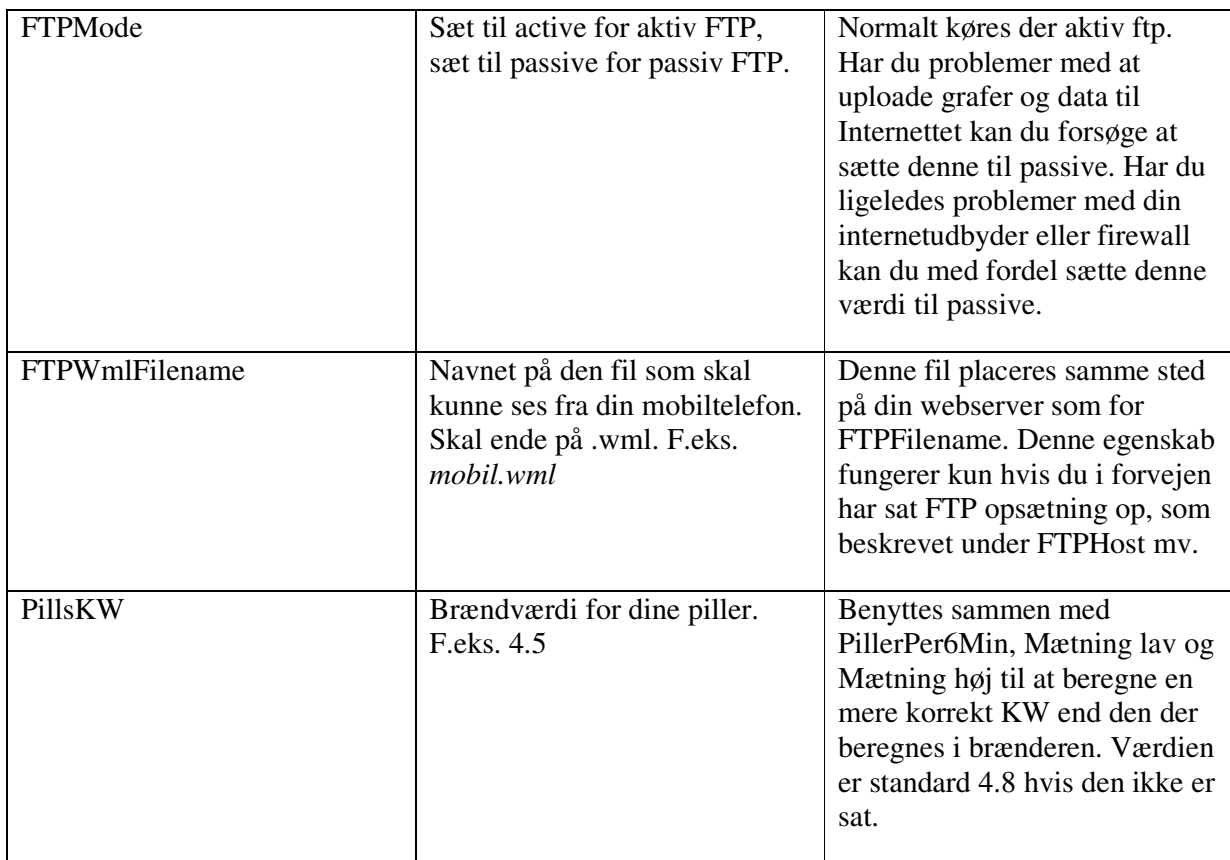

### 5.5 Grafer

Her har du mulighed for at danne grafer ud fra selvvalgte perioder. Du angiver starten på perioden øverst og slutningen på perioden nederst. Du kan så trykke *Driftsoversigt*, hvilket giver en graf over de forskellige kurver som er aktiveret fra afsnit 5.6. Fordelen er her at du kan se en vilkårlig periode, f.eks. kan du gå ind og se en bestemt dato i sidste måned.

Knappen *Forbrugsoversigt*, giver et diagram med forbrug vist i søjler for den angivne periode. Søjlerne vises som kg. brændsel forbrugt pr. døgn.

Knappen *Gem viste måling* giver mulighed for at gemme den viste graf på din harddisk, diskette eller USB nøgle. Du kan herefter printe grafen ud med standard programmer på din PC.

*Slet forbrug* sletter forbruget for den angivne periode. Driftsdata bliver ikke slettet. Dette kan være praktisk, da en fejl i nogle af brænderne forårsager at forbruget "kører baglæns" hvis man slukker dem på kontakten og giver fejlagtige resultater. Sker dette vil det udelukkende påvirke et enkelt døgn – dette døgn kan med fordel slettes så det ikke forstyrrer.

*Vis live statistik* viser statistik i din foretrukne browser, typisk i Internet explorer. Denne funktion viser samme side som der vises på Internettet, også selvom du ikke er koblet på Internettet.

# 6. Diverse information

### 6.1 Tray ikon

Når programmet minimeres forsvinder StokerKontrol vinduet og det ryger ned som et ikon på start linjen typisk nederst til højre på din skærm. Du kan til enhver tid få StokerKontrol frem igen ved at dobbeltklikke på ikonet. Bemærk at programmet stadig kører, opsamler data og evt. uploader til web selvom det minimeret. Hvis du fører musen over ikonet kan du se fyrets tilstand, kedel temperatur og KW der forbruges.

### 6.2 State of the art teknologi

StokerKontrol er bygget på "state of the art" teknologi. Dette sikrer optimal og stabil udnyttelse af din computers ressourcer uanset om du kører på en ældre eller helt ny computer. Husk at hvis du kører StokerKontrol døgnet rundt er det vigtigt at du sørger for ikke at have programmer installeret som kan risikere at få systemet til at gå ned efter nogle dages kørsel. Det anbefales at hvis maskinen skal bruges til at logge i døgndrift 24/7 året rundt, at man har minimalt andet software installeret. Sørg også for at holde maskinen fri for virus og andet med et godt anti virus program. Du kan i skrivende stund hente et godt gratis antivirus program på http://www.avast.com

### 7. Praktiske eksempler

Dette afsnit giver konkrete eksempler på opsætning til nogle af de anvendelsesområder som erfaringsmæssigt har været sværest at få til at fungere.

### 7.1 Udgive driftsdata til Internettet

Denne funktion gør det muligt at sende driftsdata, driftskurver og forbrugsgrafer til Internettet. Her kan man så overvåge sit fyr uanset, hvor man befinder sig i verden – blot der er adgang til **Internettet** 

Her beskrives et konkret eksempel på en opsætning.

Der er købt et webhotel ved http://one.com, det er billigt og driftsikkert. Webhotellet hedder http://www.overfussing.dk. Disse værdier sættes under *Opsætning*:

- FTPHost =  $ftp.overfussing.dk$ </u>
- FTPPath  $=$  pillefyr
- FTPFilename = index.html
- FTPUser = overfussing.dk (altså brugernavnet til kontoen)
- FTPPass = XXXXXX (det private kodeord til kontoen)
- FTPGrafInterval = 100 (bevirker at grafer sendes til Internettet hver 10. minut i stedet for hver 50. minut)

På webhotellet skal mappen pillefyr oprettes, når programmet startes på ny kan jeg herefter gå ind på Internettet på http://www.overfussing.dk/pillefyr/ og se statistikker. Jeg behøver ikke at skrive

index.html, da dette navn er et standard navn som hentes automatisk. Kalder du siden andet en index.html skal dette navn angives.

Hvis du gerne vil have vist opsætning på din mobiltelefon også, så skal du blot sætte følgende

•  $FTPWm$ Filename = mobil.wml

Du vil nu kunne se drift data på din mobil telefon ved at besøge siden http://www.overfussing.dk/pillefyr/mobil.wml

### 7.2 Modtage email ved alarm

For at modtage en email, når der går en alarm kan du sætte følgende værdier under *Opsætning*, ingen et konkret eksempel vedr. http://one.com.

- SMTPServer = customer-smtp.one.com
- SMTPUsername  $=$  jensa@overfussing.dk
- SMTPPassword = XXXX (det private kodeord til emailkontoen)
- SMTPSenderEmail = jensa@overfussing.dk (den emailadresse som er afsender på alarm emailen)
- SMTPReceiverEmail = stokerkontrol@overfussing.dk (den emailadresse som skal modtage alarmen – kan nemt være den samme som afsenderadressen)

Du kan nu trykke på knappen *Send test email*, hvis det er sat korrekt op vil du nu modtage en test alarm email på den emailadresse som er sat under *SMTPReceiverEmail*.

### 7.3 Indsætte temperatur på driftssiden på Internettet

Det er muligt at hente en temperatur på en ekstern webside. En del vejrstationer til privat brug har mulighed for at danne en webside med temperaturer på. Fra denne webside kan man så hente temperaturen ind i drift kurverne i StokerKontrol.

*Bemærk at det ikke altid er tilladt at hente data fra andre websider end dine egne, benytter du data fra sider der ikke er dine egne er det på eget ansvar.* 

For at sætte det op gøres følgende:

Find adressen på den side du ønsker at hente temperaturen fra. Denne side indsætter du så under værdien *TemperaturWebsite* under *Opsætning* (f.eks. http://www.minside.dk/vejrstation)

Du finder herefter en tekst som står inden temperaturen på siden. F.eks. hvis du har en vejrstation der danner en temperatur for din by (f.eks. Kolding) kan en linie på din side se sådan her ud:

Temperatur for Kolding: 23.6°C

Her indsætter du så værdien "Kolding" under *TemperaturBy*

Det kan også være at en linie blot ser sådan ud:

Temperatur for min have: 23.6°C

Her kan du så indsætte teksten 'have' under *TemperaturBy* eller teksten 'Temperatur'. Teksten skal blot stå højst 200 karakterer før temperaturen og temperaturen skal slutte på '°C'.

### 7.4 Fjernstyring fra Internettet (Meget avanceret for ekspertbrugere)

Denne funktion er noget avanceret og kræver basal kendskab til Internettes virkemåde og flair for at pille i filer.

For at aktivere funktionen skal du først sætte *Fjernstyring* til *on* under Opsæt-fanebladet.

Hvis du har PHP på dit webhotel, kan du kopiere indholdet fra mappen web-v0.1 i dit installationskatalog til dit webhotel på samme placering som du gemmer statistik og grafer. Derefter kan du starte og stoppe fyret ved tilgå filen fjernstyr.php fra en Internet Browser. Husk at sætte et kodeord i filen fjernstyr.php til dit eget (f.eks. gennem Notepad) inden du går i gang, ellers kan andre styre dit fyr.

Du skal sikre dig at du har slået Internet udgivelse til som beskrevet i afsnit 6.1 og at filerne er gemt samme sted som FTPPath peger på.

Har du ikke PHP på dit webhotel men vil gerne være med, kan du måske lave lidt selv ud fra nedenstående beskrivelse:

Det er muligt at stoppe og starte fyret fra et sted med Internetopkobling. Opret en fil der hedder "stop.stop" i mappen hvor i smider jeres statistik og grafer på Internettet. Hvis i vil starte laver i en fil der hedder "start.start". Filens indhold er underordnet og hvis der ikke er nogen fil kører fyret blot som det er sat til. For at dette virker skal der naturligvis være angivet en FTPHost mv. hvor der uploades statistik.

### 7.5 Lidt om beregning af forbrug

Hvert døgn gemmes værdien for snegl kapacitet, denne benyttes så til at beregne forbruget i kilo for dette døgn ud fra sneg køretid som ligeledes gemmes. Hvis der er mindre end 2 timers målinger kan der ikke beregnes for det pågældne døgn, er der mindre end 12 timer imellem, er beregningen "mindre sikker" og vises som gul. Antal kilo er altid estimeret for et helt døgn af gangen. Så hvis du danner grafer midt på dagen, ser du altså det estimerede forbrug for hele døgnet ud fra det der allerede er målt.

Hvis antal gram pr. 6 minutter ikke stemmer med virkeligheden, kan denne værdi overstyres med værdien 'PillerPer6Min' under 'Opsæt'. Værdien bruges udelukkende til beregninger og har ikke indflydelse på brænderen.

# 8. Praktisk information

Diverse praktisk information vedr. StokerKontrol.

### 8.1 Hjælp og spørgsmål

Har du behov for hjælp eller sparring er der flere måder at få hjælp på. Har du et spørgsmål du ikke kan finde svar på anbefales følgende fremgangsmåde:

- 1. Dobbelttjek om det allerede er beskrevet i denne manual.
- 2. Kig på Spørgsmål & Svar (FAQ) siden på http://www.stokerkontrol.dk denne opdateres løbende med nye spørgsmål og svar.
- 3. Lav et indlæg på http://www.stokerforum.dk under emnet *Interface & Styring.* Der er mange brugere af StokerKontrol og af pillebrændere i det hele taget. Du vil oftest få svar inden for få timer på dit spørgsmål.
- 4. Kontakt din forhandler.

### 8.2 Om StokerKontrol

StokerKontrol så dagens lys i en helt spæd ugave 20. juli 2006. Den bestod af et meget simpelt interface ned til en Boink brænder, som i tekst kunne vise lidt statistik. Siden har det taget fart, og programmet har i en periode været til fri afbenyttelse. Dette har givet et hav af forslag til nye tiltag, forbedringer og justering. Mange af disse ting er implementeret og har gjort StokerKontrol til et solidt program med mange nyttige funktioner. Med andre ord StokerKontrol er udviklet af en pillebrænder-bruger til pillebrænder-brugere med konstante input fra pillebrænder-brugere. Det kan der kun komme noget godt ud af – jeg håber der kommer masser af nye forslag til StokerKontrol i fremtiden så vi kan gøre det endnu bedre og endnu sjovere at få justeret og overvåget vores fyr.

StokerKontrol indeholder software udviklet af Apache Software Foundation – http://www.apache.org